# **HOW TO EVALUATE YOUR FACULTY IN FACULTY180**

## **Logging into Faculty180**:

To log into Faculty180, visit [https://iam-api.interfolio.com/users/sso\\_redirect?](https://iam-api.interfolio.com/users/sso_redirect?tenant_id=15281) [tenant\\_id=15281](https://iam-api.interfolio.com/users/sso_redirect?tenant_id=15281)

If asked, enter your regular SPC credentials as you normally do when logging into MySPC.

Faculty teaching during the spring term should be asked to submit their forms only **after the academic year has officially ended and their SSI data has been posted on their forms**. You can look at their form at any time during the academic year even if they have not submitted their form.

To jump back to the main screen at any time, click on either the Home button located on the left pane, or click on the **SPC St. Petersburg College** logo located on the top-left corner of the page. **Don't forget to save your changes before the 30-minute timeout.**

## **Conducting an evaluation**:

1. Click on the corresponding SPC evaluation list to open it:

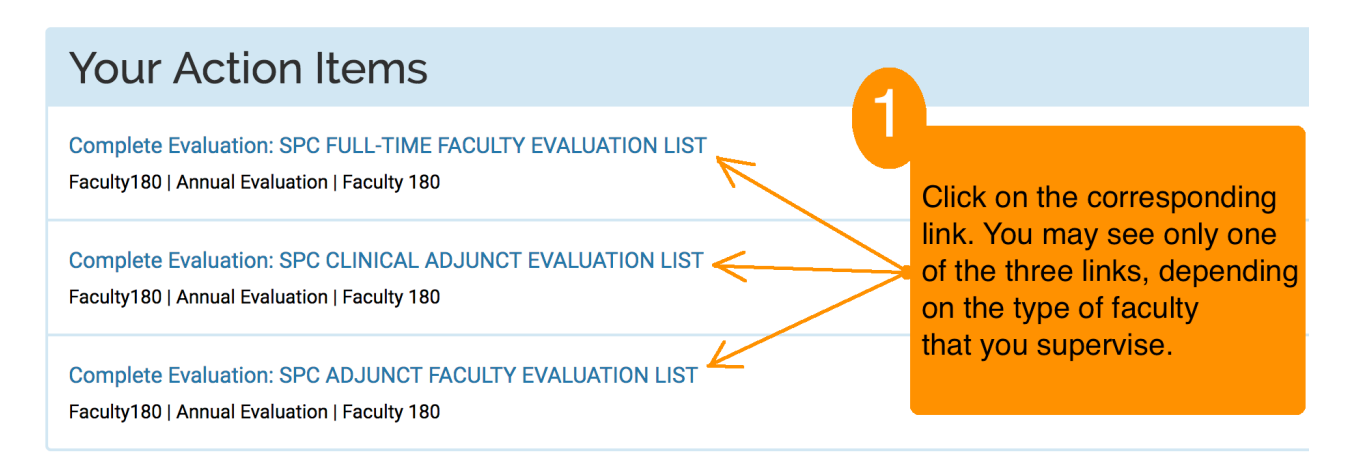

2. Click on the **blue eyeball** to open the faculty evaluation form. When done reviewing it, close it to return to your evaluation list:

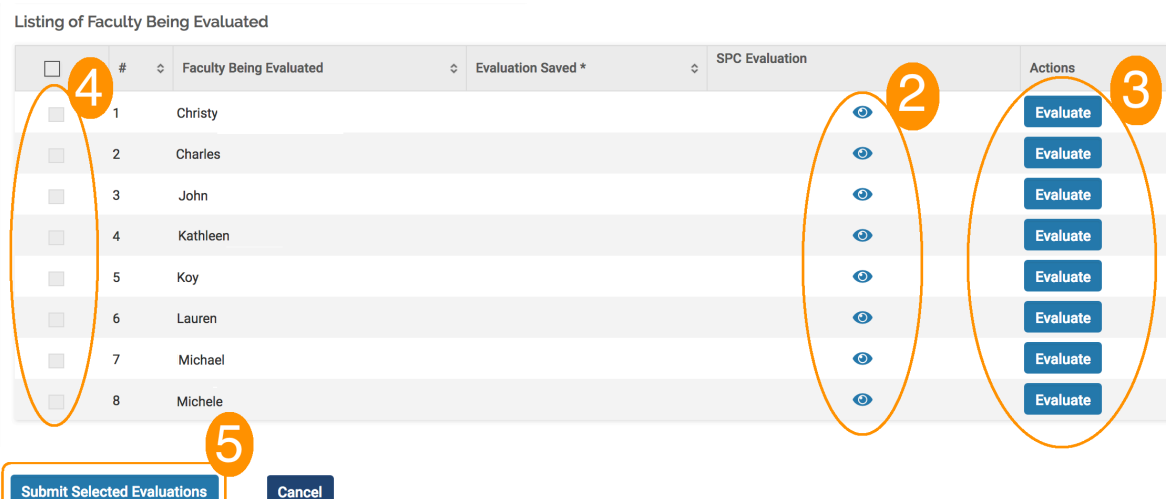

### 3. On your evaluation list, click on **Evaluate** to open the following evaluation page:

A Evaluation Details

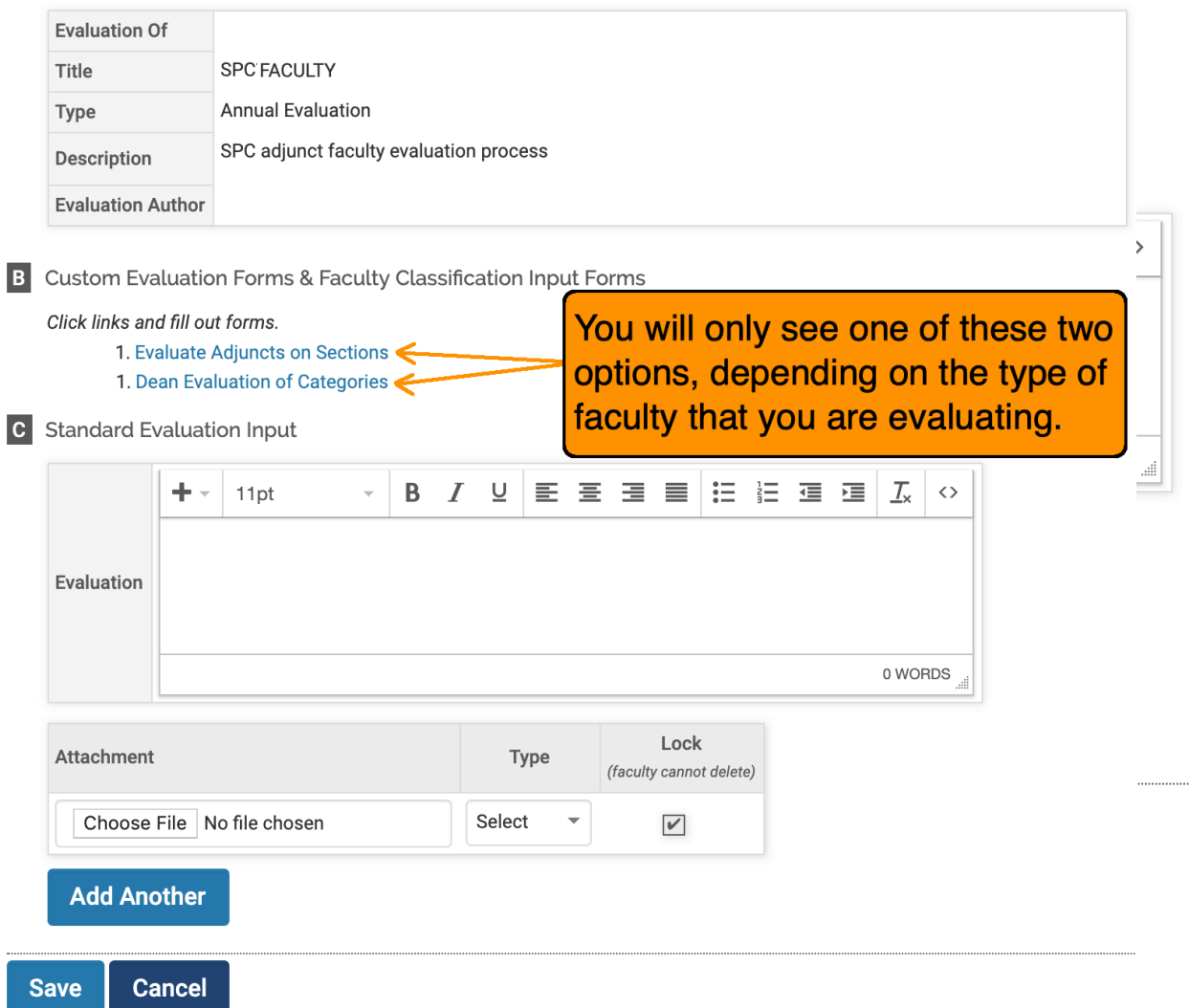

#### 3a. Click on **Evaluate Adjuncts on Sections** or **Dean Evaluation of Categories** to open the classifications page. Scroll to the right, select the values, and click on **Submit Classifications**:

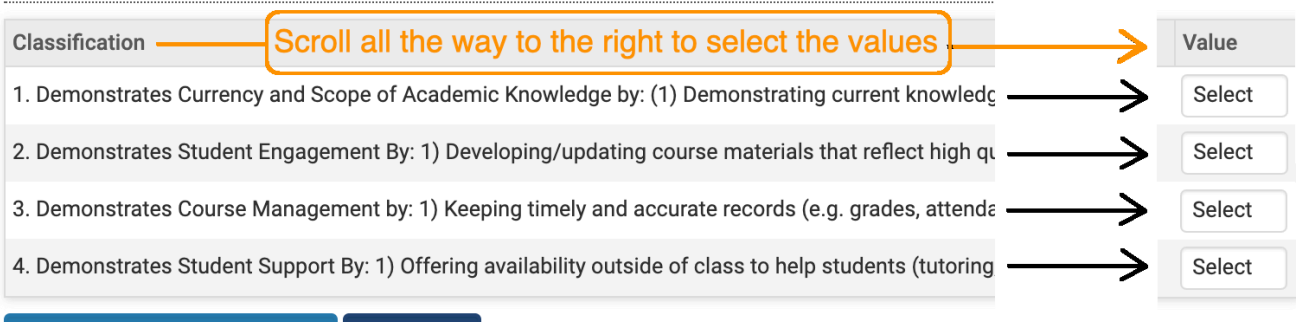

**Submit Classifications Cancel** 

3b. Enter your evaluation comments in the Evaluation box as shown below, then click on the Save button. If you want to upload a document (an observation form, for example), use the Attachment box.

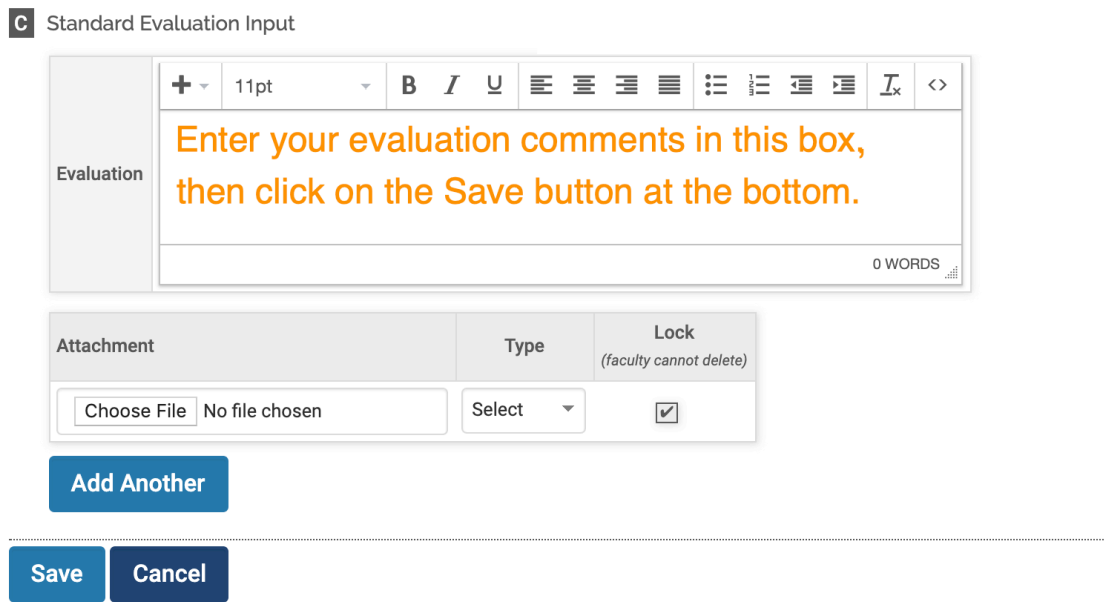

Back on your evaluations list, you will notice a **Not Submitted** stamp under the "Evaluation Saved" column indicating that you have entered either the classifications and/or evaluation comments for that specific faculty on you list.

4. On the left side, place a checkmark on all the completed evaluations you want to submit:

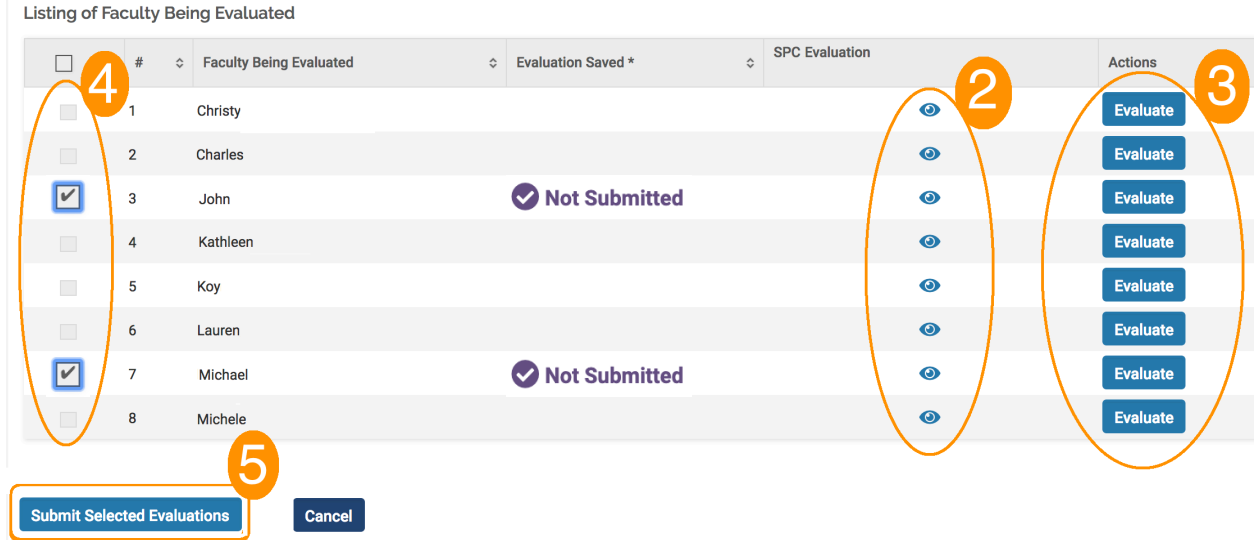

5. Finally, click on the **Submit Selected Evaluations** button to finish the process.

**Deans**: Your full-time faculty can now log-in and reply to your comments. **Chairs**: Your adjunct faculty can now read your comments but not reply. Instead, they will be able to reply to your Dean once he or she completes the "Dean Approval" step.

# **OPTIONAL: ACCESS YOUR ADMIN LIST TO EMULATE AS YOUR FACULTY**

Emulating as one of your faculty is optional but sometimes useful. For this part, you will be using an alternative list known as the Admin List. To open it, follow the "AAA" steps:

- 1. Click on the **Administration** button located on the left pane.
- 2. A submenu appears. Click on **Administration**.
- 3. Move the cursor to the right side and click on **Approve Faculty Input**.

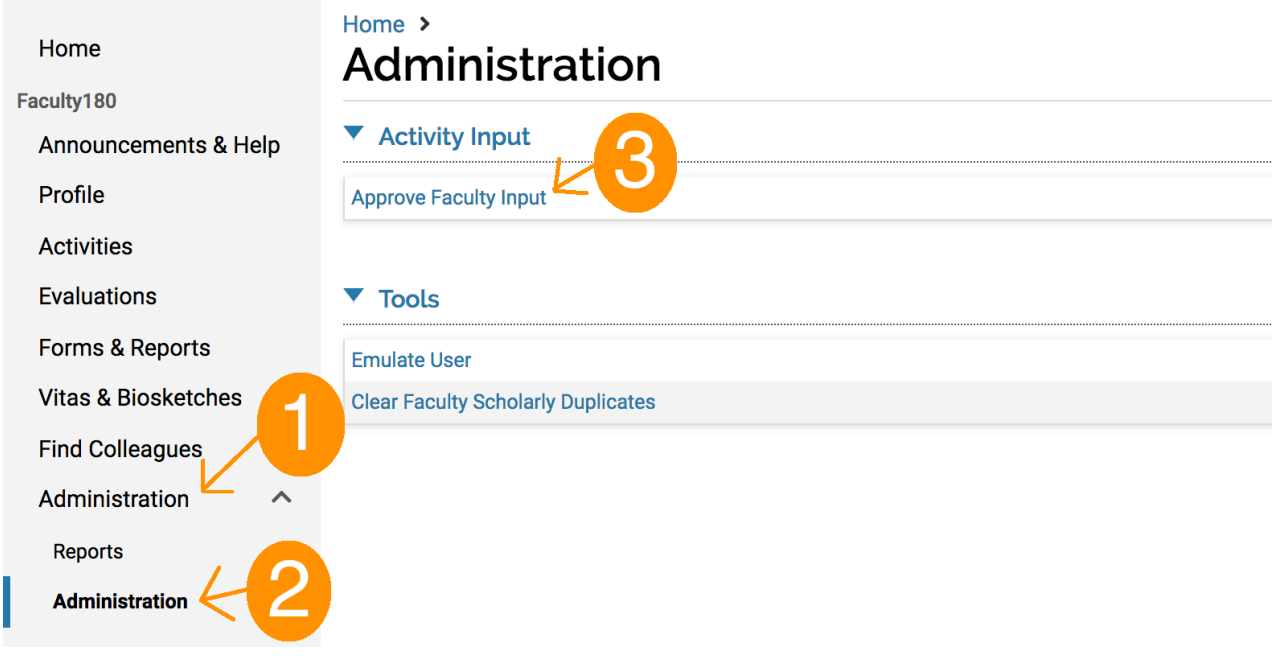

Click on the **blue eyeball icon** for the item **SPC Full-time Faculty Evaluation Summer 20\*\* - Spring 20\*\***, **SPC Adjunct Faculty Evaluation Summer 20\*\* - Spring 20\*\***, or **SPC Clinical Faculty Evaluation Summer 20\*\* - Spring 20\*\*** as shown in the following image. You might need to scroll all the way to the right side to see the blue eyeball icon:

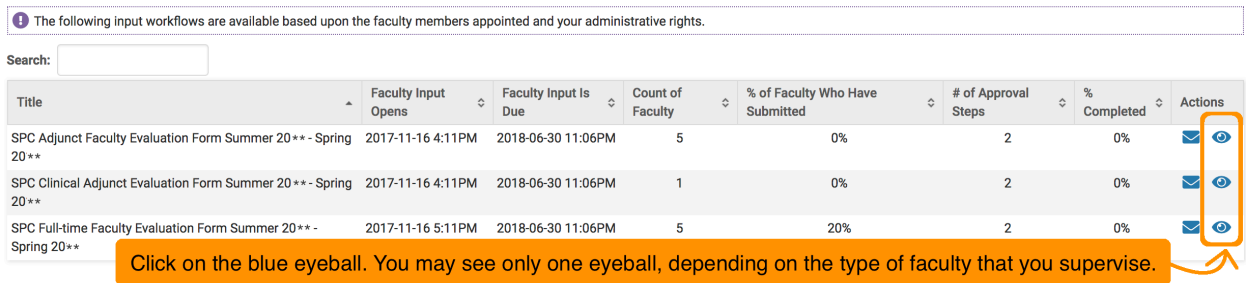

If the **blue eyeball icon** does not appear, please go back to the dashboard by clicking on either the **Home** button or the **SPC St. Petersburg College** logo located on the top-left corner of the screen, then try again starting from step 1. Due to a sporadic system glitch, you might have to try 2 to 3 times until it works.

A new screen like the one shown below will appear. Scroll all the way to the right side if needed and click on the top **blue eyeball icon** that corresponds to either your main department (if you are a Dept. Dean) or your name (if you are a Dept. Chair). Your screen will appear similar to the one below:

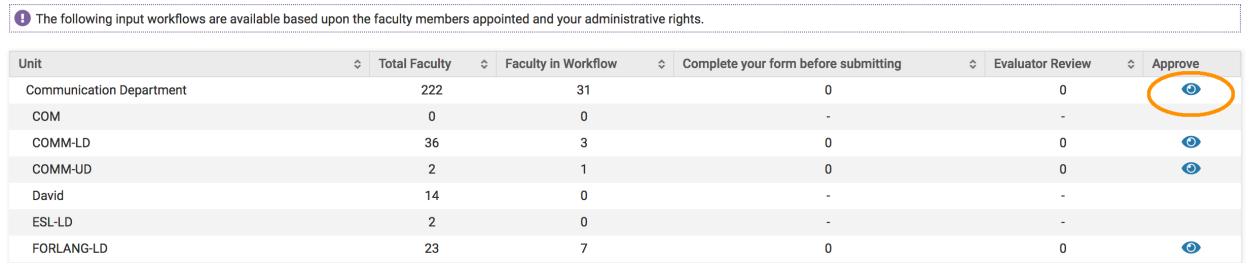

Again, if the **blue eyeball icon** on the right side doesn't show up, please click on the **SPC St. Petersburg College** logo located on the top-left corner of the screen and then try the same steps again starting from step 1. You might have to do this 2 to 3 times until it works. Once you have reached your Admin List, it will look like the one on the following image:

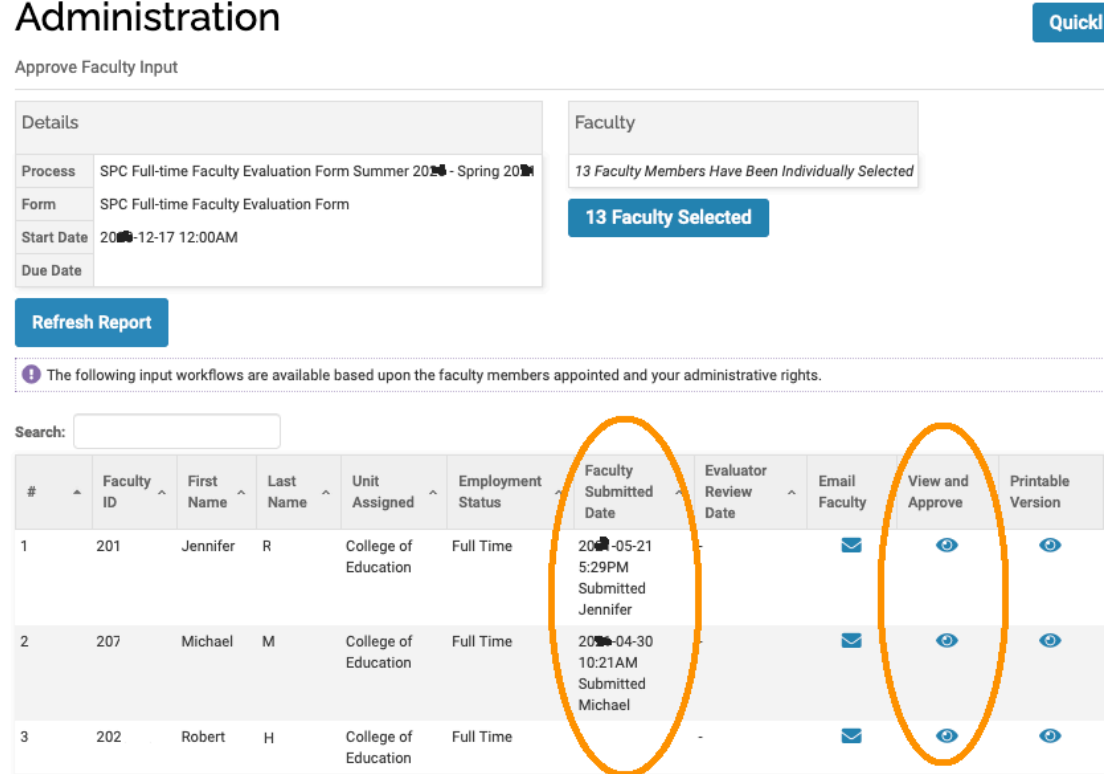

Faculty that have submitted their evaluation form will display the **Submitted** stamp under the *Faculty Submitted Date* column.

Clicking on one of the **blue eyeball icons** under the **View and Approve** column allows you temporarily log in as that faculty member**.** This feature is called emulation mode. Once emulation mode starts, you'll see the faculty evaluation form as shown on the next page.

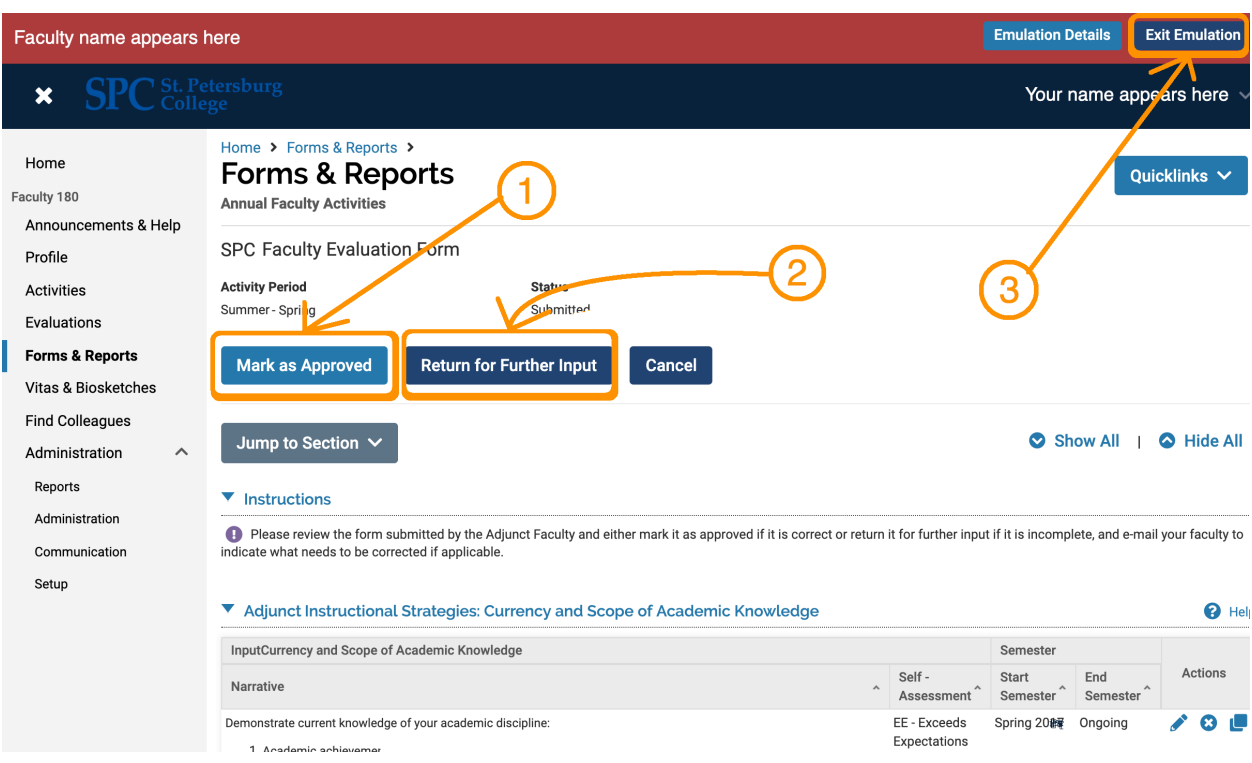

From the top of the form, you have three options:

- 1. Clicking on **Mark as Approve** places a stamp under the **Evaluator Review Date**  column on your Admin List to remind you that you have reviewed the corresponding form. Keep in mind: Approving a form does not equal to evaluating a form.
- 2.If you believe that some of the required modules are not complete, click on **Return for Further Input**. This sends the form back to your faculty member and lets you write a brief message that will appear at the top of their form. It is strongly recommended that you also notify faculty via e-mail if you return their form.
- 3.If you don't need to return the form or mark it as approved, **please do not forget** to exit out of emulation mode by clicking on **Exit Emulation** at the top-right corner.

To help your faculty, please share the following Faculty180 Resource Page that includes detailed tutorials on how to log in and complete the SPC evaluation form:

### <http://cetl.spcollege.edu/faculty180>

Although CETL does not conduct any type of faculty evaluations, this tutorial has been created to assist you with the SPC faculty evaluation process. If you are missing faculty on your evaluation list, need to add faculty, move faculty who have changed departments, remove faculty who have retired or left the college, or report technical issues that won't allow you to evaluate your faculty in Faculty180, please send a brief description of your request to the e-mail address below. Thank you.

Marco Capobianco [capobianco.marco@spcollege.edu](mailto:capobianco.marco@spcollege.edu) Technology Support Specialist St. Petersburg College - Center of Excellence for Teaching and Learning